# Skyward Family Access Online Registration for 2023-24

These step by step instructions will walk you through the process of getting your student(s) ready to return to school in the fall.

#### **Registration Steps:**

- Log into the Family Access system from <u>family.hisd.com</u> or from the HISD homepage (<u>www.hisd.com/Parents/Skyward Family Access</u>) with your confidential username and password.
   Note: Only a parent in the first family listed in Skyward may complete the Online Registration process.
- 2. The following screen will appear. Click on '2023-24 Hallsville ISD Online Registration' and choose the student you wish to enroll or click on 'Go to 2023-24 Hallsville ISD Online Registration for \_\_\_\_\_\_.' If you have problems, you may need to turn off your pop up blockers.

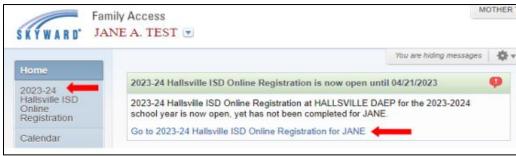

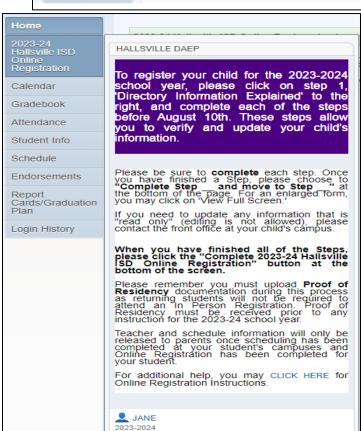

This window will appear if you choose the '2023-24 Hallsville ISD Online Registration' option on the left of the home screen. You will then click on the listed student's name you wish to begin registering.

**Note:** If you have multiple children, you may toggle between the students. The complete registration process must be done for each child.

3. Follow the directions carefully as you navigate through the Online Registration process Step-by-Step. Many steps will give you an option to 'Print' but it is not necessary to 'Print.'

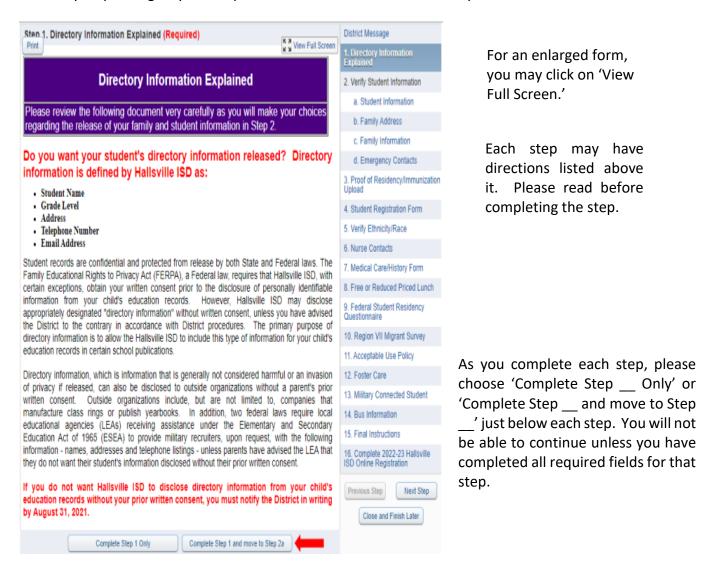

4. You will begin by clicking 'Directory Information Explained' (Step 1).

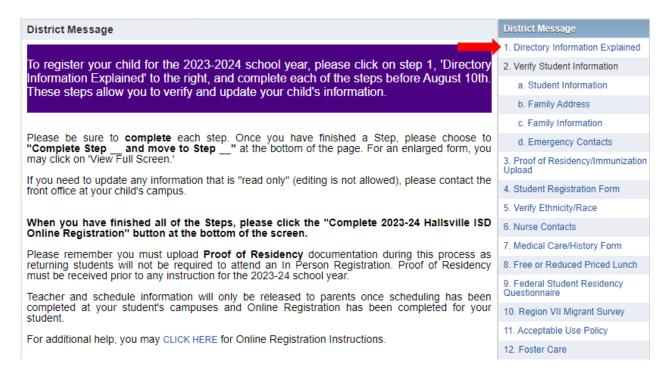

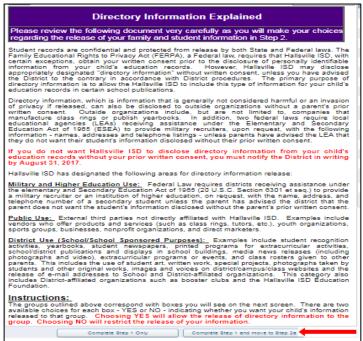

## **Step 1)** Directory Information Explained

This step contains information to help you in deciding how to share your student's directory information. Directory information includes the student's name, primary telephone number, and address. Please read the information (or print if you wish) and choose to 'Complete Step 1 and move to Step 2a.'

A green checkmark will now be displayed next to step one.

#### Step 2) Verify Student Information

This step allows you to request changes to your student's demographic information. There are four different areas (a, b, c, and d). You must choose 'Complete Step 2a and move to Step 2b' etc. after each section of step 2. Once the box is checked, you cannot go back and make changes without choosing to edit ( ) the step.

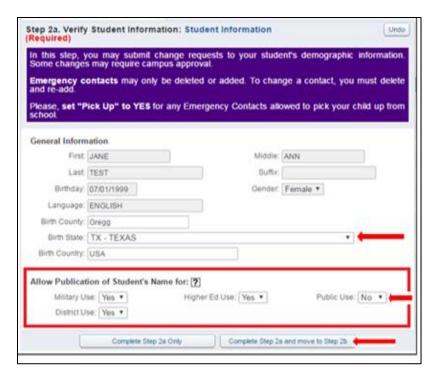

\* Note: Although not required, you may enter the student's 'Birth County,' 'Birth State,' and 'Birth Country.'

**'Student Information'** allows changes to be made to the release of the student's demographic information. (The information displayed is the current settings for your student.)

There are four different categories; Military, Higher Education, Public, and District. Each of these was described in Step 1. If you choose 'No', the records will **NOT** be released. A 'Yes' indicates you **WILL ALLOW** the records to be released. After all changes, if any, are made, choose 'Complete Step 2a and

move to Step 2b, 'Family Address.'

| Street Number: | 1712  | Street Dir S                           | Street Name:                 | GREEN ST       |
|----------------|-------|----------------------------------------|------------------------------|----------------|
| SUD:[          | ٧     | 8:                                     | P.O. Box:                    |                |
| Address 2:     |       |                                        |                              |                |
|                |       |                                        |                              |                |
| Zip Code:      | 75650 | Plus 4:                                | City/State:                  | HALLSVILLE, TX |
| County:        |       |                                        |                              | HALLSVILLE, TX |
| County:        |       | Plus 4: as Address Preview Street Dir. |                              |                |
| County:        |       | as Address Preview                     | Mailing Address              |                |
| County:        |       | as Address Preview Street Dir.         | Mailing Address Street Name: |                |

Review the address information on the screen. If changes are needed, click inside the field that needs to be corrected and enter the new information.

Address changes will not automatically be updated. They will be reviewed by the campus office before acceptance.

Any pending changes will be in bold if your return to review this screen.

Once changes, if any, are made, choose 'Complete Step 2b and move to Step 2c, 'Family Information.'

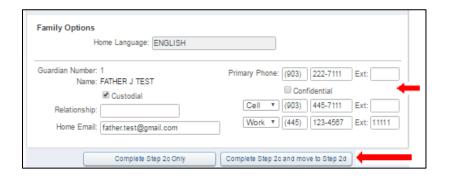

'Change Family Information' will allow you to change information about your family including telephone numbers and email address.

Once changes, if any, are complete, choose 'Complete Step 2c and move to Step 2d, 'Emergency Contacts.'

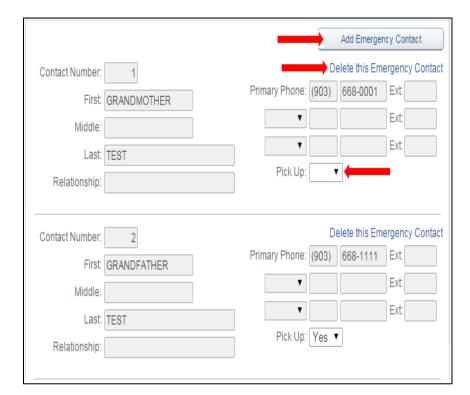

'Emergency Contacts' allows you to update emergency contacts.

You may only 'add' or 'delete' contacts. You cannot change information on an existing contact. If changes are needed, you must delete the contact and add them back with the new information.

Also, please make sure to update 'Pick Up' to 'Yes' if this person is allowed to pick your child up from school. 'No' will not allow the person to pick up your child.

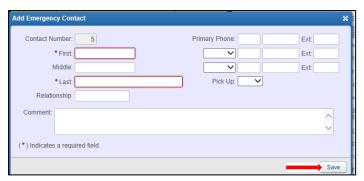

When adding a new Emergency Contact, be sure to 'Save' after all the information for that contact is entered.

Step 2 is now complete. Choose 'Complete Step 2d and move to Step 3.

#### Step 3) Proof of Residency/Immunization Upload

This step allows you to upload a copy of your Proof of Residency documentation. (*Proof of Residency for special circumstances may need to be discussed with your campus*. Additional forms for Proof of Residency are located on our website) You may upload a word document, a picture, a scanned document (pdf), etc. Once uploaded, campus personnel will verify the proof prior to the In Person Registration. You will only be notified if there is a question about your Proof of Residency. To allow for processing, you should upload Proof of Residency before August 10<sup>th</sup>.

For incoming 7<sup>th</sup> graders and other students requiring immunizations, you may also attach a second file showing proof of updated shot records.

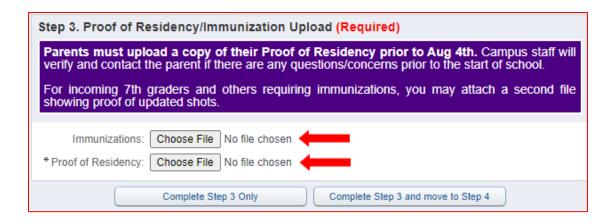

 Once completed, choose 'Complete Step 3 Only' and 'Next Step' or Complete Step 3 and move to Step 4.'

Continue through the remaining steps, following the directions above each. Make sure to 'Complete' each Step as you move through the process.

\*Note: Any text that is underlined or is a different color indicates a hyperlink. You may click on the link to obtain more information. Steps that request a 'Signature' require your typed **full name**; you do not need to print the form.

At any time during the process, you may choose Close and Finish Later at the bottom, right of the screen. This will allow you to stop and complete the registration process at a later time.

If at any time you get 'stuck' in a form and you would like to close and finish later, you make choose from the menu options on the left side of your screen. Any data entered in the current unsaved form will be lost.

You are now ready for the **Final Step**.

18. Complete 2023-24 Hallsville ISD Online Registration

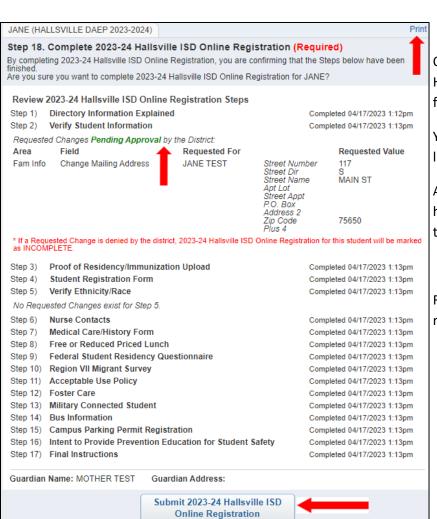

Once you enter the 'Complete 2023-24 Hallsville ISD Online Registration' step, the following screen will be displayed.

You may 'Print' this screen if you would like, but it is not mandatory.

Any changes that were made but must have campus approval will be indicated on this screen as '*Pending Approval*.'

Review this document and ensure that all required steps have been completed.

Once you have reviewed this document, choose

. You have now completed the Online Registration for this student and will receive an email indicating that your child has been successfully registered. This email does not require any action.

\*Note: If you have more than one student, you will need to complete the entire process for each student. To select the next student, click on the '2023-24 Hallsville ISD Online Registration' link in the upper left corner of the screen, scroll down and click on the next student.

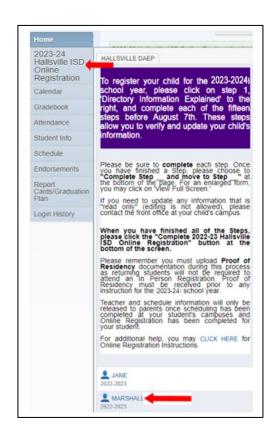

### **Campus Contacts for Login/Password or Questions:** (Monday - Thursday 8:00 - 3:30)

- East Elementary (903)668-5990 extension 1653
- North Elementary (903)668-5981
- Intermediate (903)668-5989
- Jr. High (903)668-5986
- High School (903)668-5980